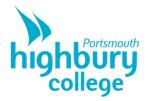

# Office 365 Getting Started

This guide will show you how to set up Office 365 for the first time.

Please click on the content links for the relevant section.

#### **Contents**

| Login to Office365           | 2 |
|------------------------------|---|
| Enter Authentication Methods | 2 |
| Security Questions           | 5 |

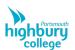

## Login to Office365

- 1. Open your browser, and navigate to 'portal.office.com'
- 2. Authenticate using your college email and password.
- 3. Click next when prompted with the 'More Information Required' screen.

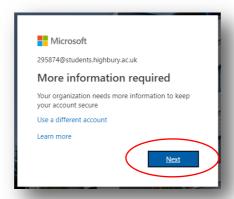

#### **Enter Authentication Methods**

When prompted with the 'don't lose access to your account!' page, select 'Set it up now' for the Authentication phone.

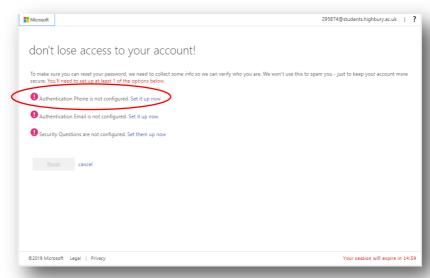

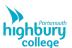

It will then prompt you to enter the Area you're in which will be 'United Kingdom' as well as your phone number. Once your number has been entered, you can verify it via a code by text or a call which will ask you to press '#'.

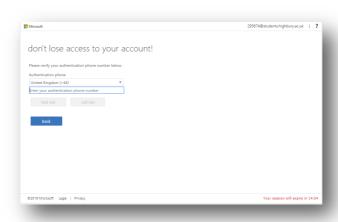

Once the phone authentication has been complete, you should then click 'Set it up now' for Authentication email.

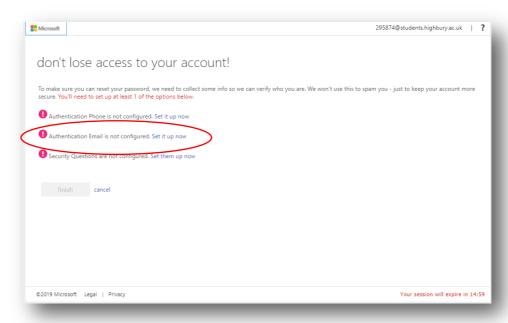

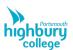

It will then ask you for an email address to send a code to. This email cannot be your college email.

Once you have entered the email and pressed 'Email Me' a code will be emailed to that email. Enter the code in the verification box and then press 'Verify'.

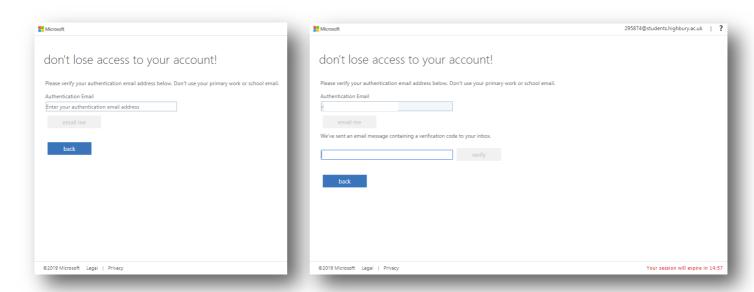

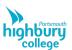

## **Security Questions**

Once you have completed the Authentication email, you now must set up your security questions. To do this, click 'Set them up now' for Security Questions.

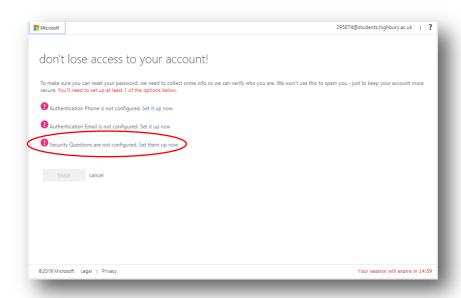

You will then be prompted with the screen below and must pick and answer 5 security questions.

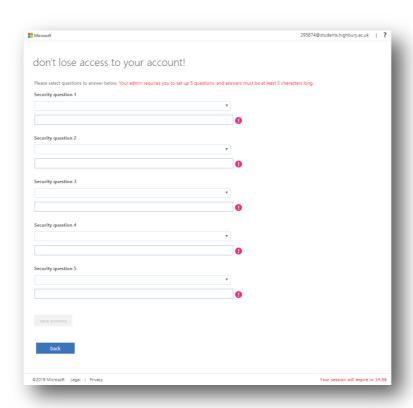

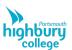

Make sure when answering these questions that they are not identical to each other as Office365 will reject it otherwise.

Once you have completed all the security questions, press 'Save Answers' at the bottom of the page.

Once you have completed the three sections, your page should look something like the below. Press 'Finish' to complete the process.

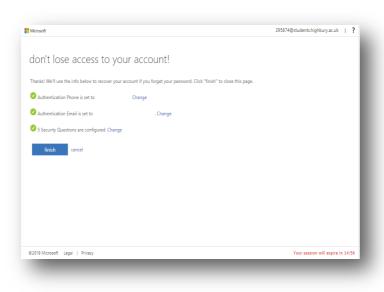

You can now log in to Office 365 and either use the applications in the browser or download and install them on your PC.

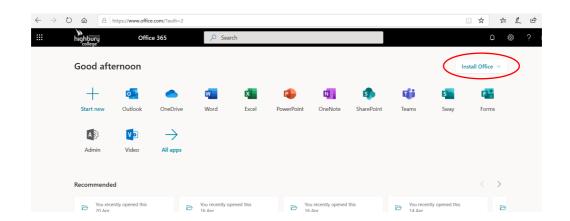

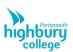